## Launch X431 software update instruction

- 1. Download software
- 1) Log in www.dbscar.com

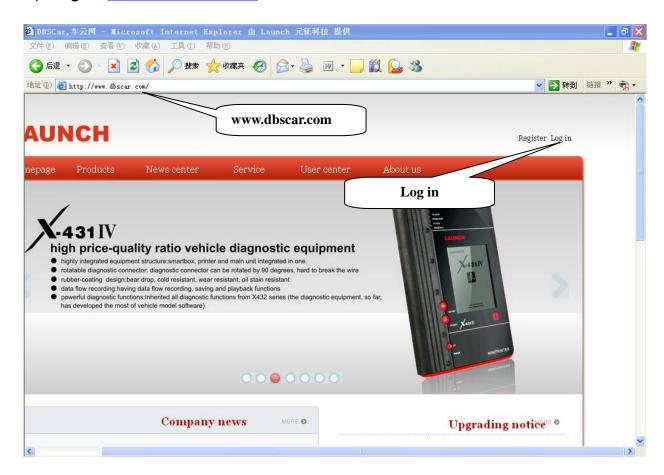

2) Click "Log in" at the upper right corner, input Login name and password.

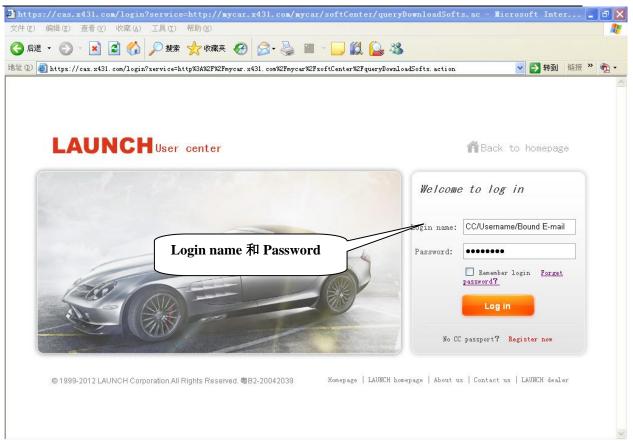

3) Click the button "Log in", one dialog box popup named "Security Alert", select "Yes".

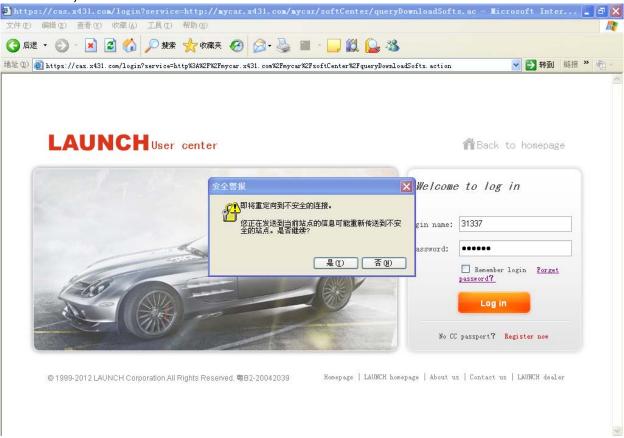

4) Enter Download Center.

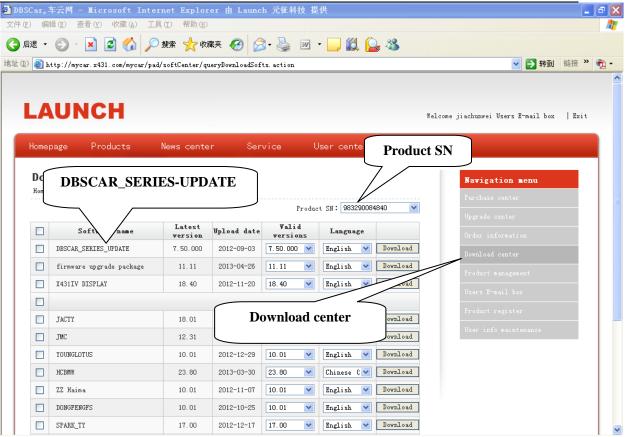

5) One-by-one to download DBSCAR\_SERIES-UPDATE, firmware upgrade package, X431 IV DISPLAY and car models software.

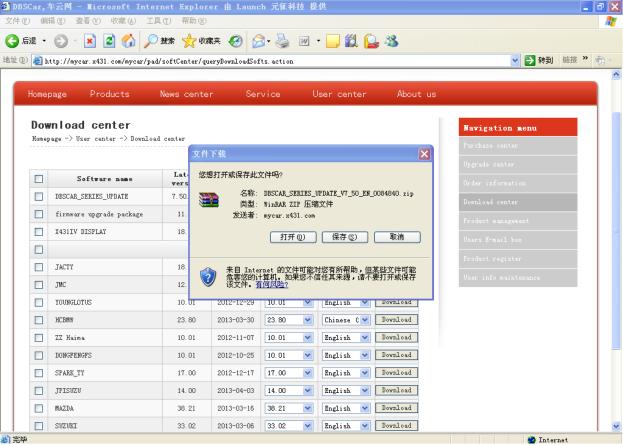

6) Please create new folder on the desktop and name as "X431".

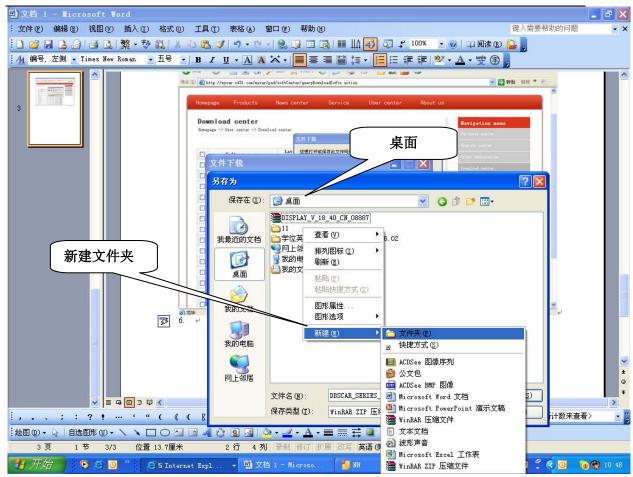

7) The software saves as the "X431" folder, click "save".

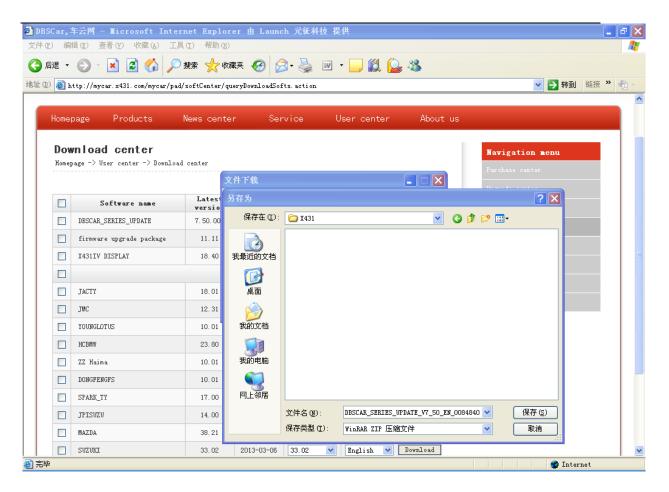

8) After download, the following listed file is what you download.

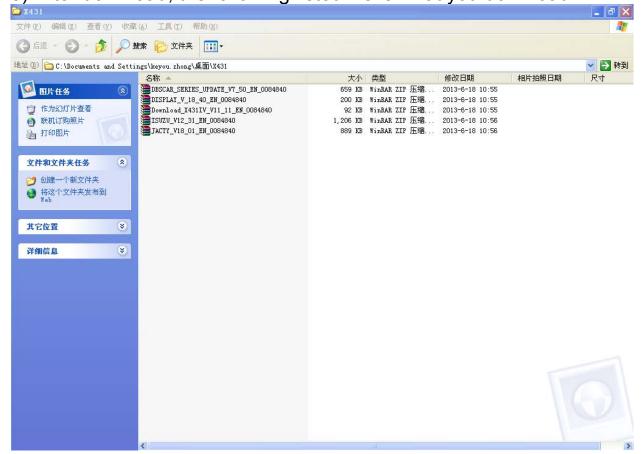

1. Setup DBSCAR\_SERIES-UPDATE

1) Double click "DBSCAR SERIES-UPDATE" and install it.

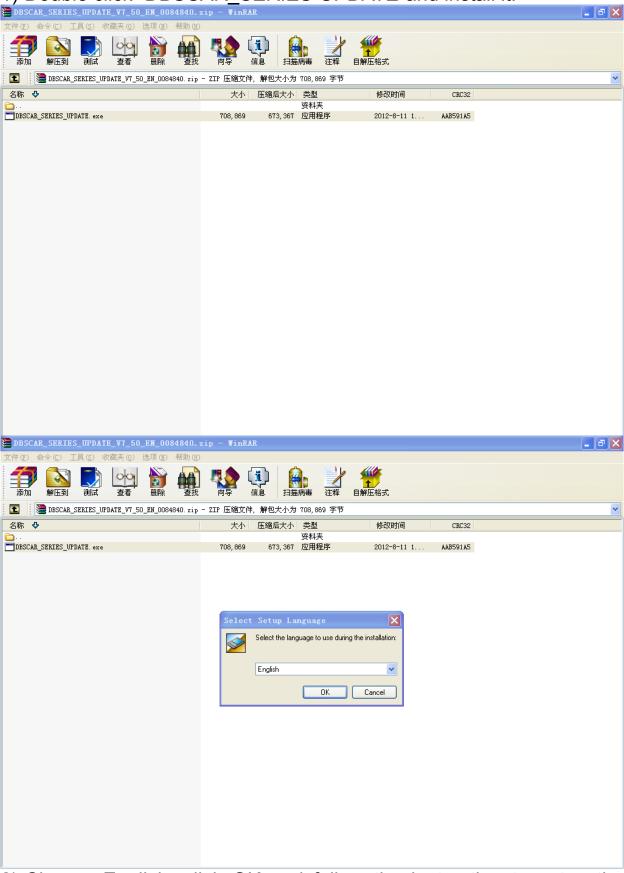

2) Choose English, click OK and follow the instruction to setup the

software. After finish installation, click Start-All Programs-

Launch\_Dbs- Dbscar Serial Update Tool.

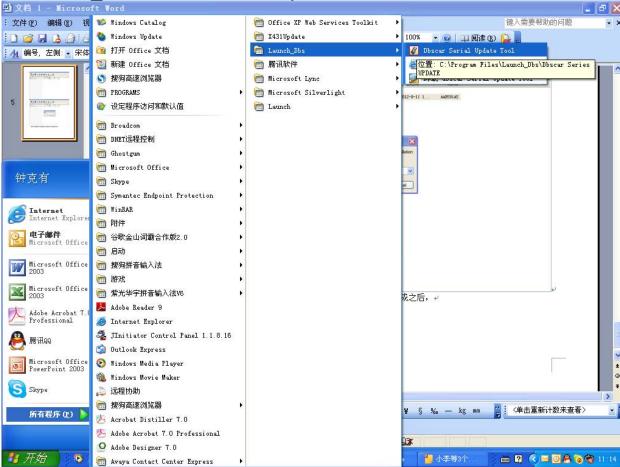

3) Open "Dbscar Serial Update Tool".

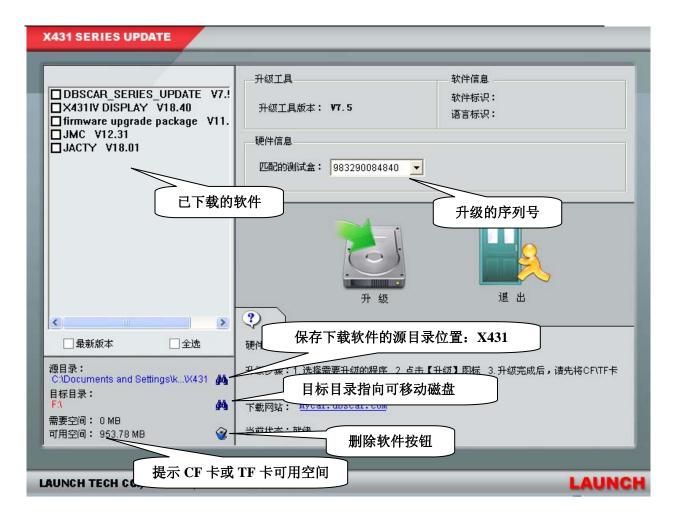

4) Please tick before the software you want to update, and click "Update".

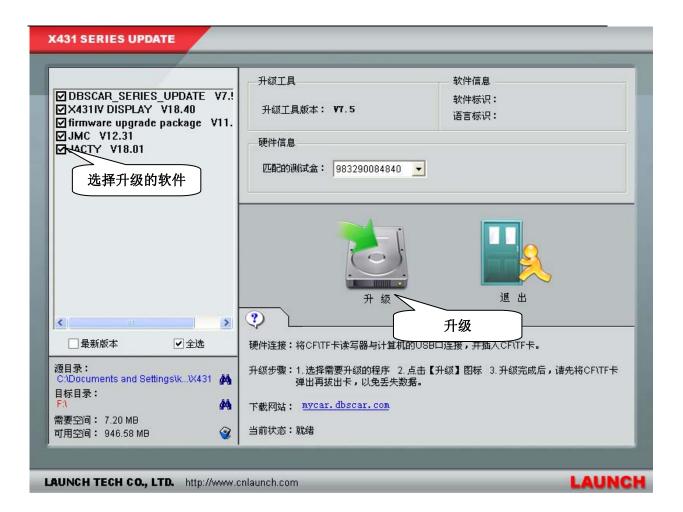

5) The picture display update successfully.

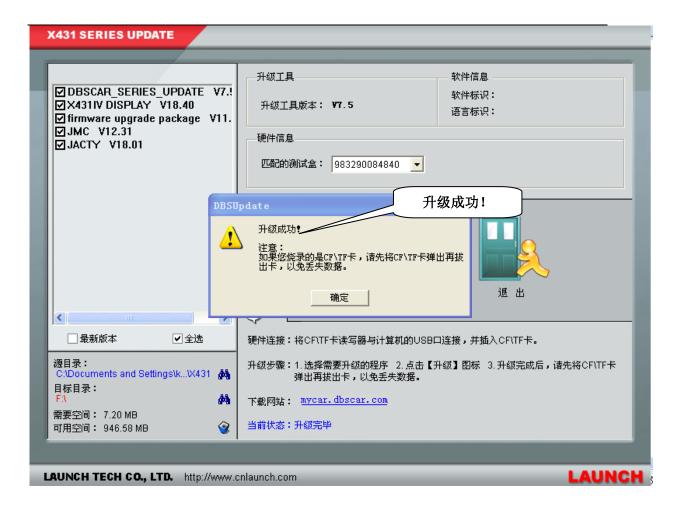

6) Take out CF card or TF card; insert into the X431 main unit, then X431 can work.

**Note:** after update, maybe the main unit will ask you to adjust the touch screen, it is normal, after correctly adjust the touch screen, Launch X431 will work.